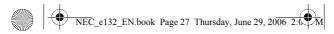

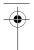

- Valid time: Set the length of time for which your text messages will be stored at the SMS centre.
- Format: Send different types of messages if supported by your network provider.
- Delivery report: Get reports informing you if your message has been delivered or not.
- Reply path: Allow the recipient of your SMS message to send you a reply through your message centre.
- Broadcast: This is a network service that allows you to receive text messages on various topics, such as the weather or traffic.

Note: Broadcast must be supported by your network provider.

#### MMS (Multimedia message)

MMS allows you to send messages that contain text, sound and pictures. Depending on the network, you may receive a text message that includes an internet address where you can view the multimedia message.

Note: A message with pictures is made up of several text messages. Therefore, sending a message with pictures may cost more than sending one text message.

Your phone supports the following MMS formats:

- · Picture: JPG (indicate by IPG), GIF(indicated by IGF), and BMP (indicated by mi).
- Sound: monophonic ringing tones (indicated by III) and polyphonic Midi (indicated by m).
  - Note: You are not able to receive multimedia messages during a call, a game, or any active WAP connection over GPRS data. Do not rely upon multimedia messages for essential communication since delivery of multimedia messages can fail for a variety of reasons.

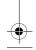

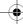

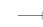

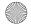

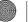

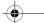

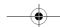

NEC e132 EN.book Page 28 Thursday, June 29, 2006 2:0

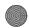

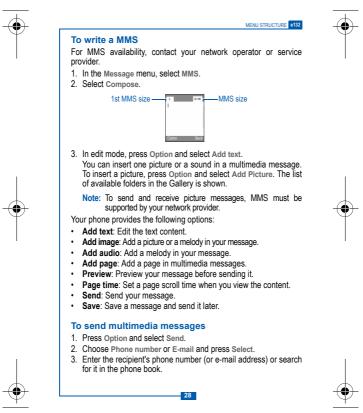

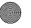

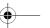

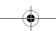

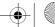

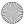

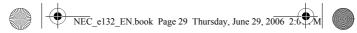

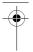

3. Select a phone number and press OK.

#### **Keypad information**

 Complete the MMS edit. Sub menu for sending MMS.

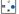

Shift the cursor in text edit mode.

Press and hold to change input method.

Press to switch upper case and lower case. Press and hold to insert symbol.

#### Unsent and Outbox multimedia messages

Your phone saves the multimedia messages that have been received in the Inbox folder of the MMS menu.

Multimedia messages that have not been sent will be saved in the Unsent folder, messages that have been sent are saved in the Outbox folder of the MMS menu.

#### MMS memory full

If the message memory is full, a dialog is shown on the display. You will not be allowed to compose or receive any more messages until old messages have been deleted.

#### MMS setting

Your phone allows you to set up default settings within MMS.

- 1. In the Message menu, select MMS.
- Select Settings.

Your phone provides the following setting options:

- Valid time: Set the length of time for which your text messages will be stored at the SMS centre.
- Delivery report: Get reports informing you whether your message has been delivered or not.

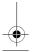

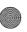

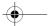

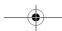

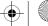

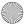

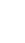

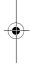

NEC e132 EN.book Page 30 Thursday, June 29, 2006 2:0

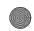

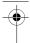

MENU STRUCTURE e132

- Reply path: Allow the recipient of your SMS message to send you a reply through your message centre.
- Auto reception: Set whether complete or partial message can be downloaded.
- WAP profile: Select or create WAP settings specifically for MMS. See the 'WAP' section on page 52 for further details.
- MMS server: Set up the MMS server address (information from your network provider).

#### Template

If you use one or more messages that you send often, you can save these messages as templates in your phone.

- In Standby mode, press Menu and select Message.
- 2. Select Template.
- 3. Choose a Template and press Select.
- 4. Enter the content of the template. Press Option and select Save to save the message.

#### Voice mail

If supported by your network provider, your phone allows you to access your voice mailbox quickly.

- In standby mode, press and hold **b**1 to access your voice mail server directly.
  - Note: To use this function, you may need to enter the voice mail number from your service provider.

## Call Record

Your phone can save information on missed, received and dialled calls, plus the length and cost of your calls.

Note: Once the call list exceeds the memory limit, the oldest record is deleted.

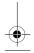

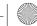

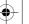

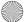

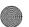

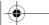

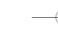

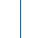

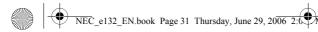

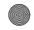

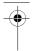

## Missed calls/Received calls/Outgoing calls

Your phone allows you to view the last ten unanswered calls. You can also edit the number or delete the number from the call list.

- 1. In Standby mode, press Menu.
- 2. Scroll to Call record and press Select.
- 3. In the Call record menu, choose an item and press Select to view the content.
- 3. Select a menu and press Select.
- 4. Select the number you want and press Select.
- 5. The call record is displayed. Press Option.

Your phone provides the following options:

- · Call: Call the number that is shown on the screen.
- · Delete: Erase the number from the list.
- · Save: Save the number in the phone book.

#### **Call duration**

Your phone allows you to view the timers for calls made and received.

- 1. In the Call record menu, select Call duration.
- 2. Choose an item and press Select.

Your phone provides the following options:

- Total
- Last
- Received
- Dialled
- Clear

#### Call cost

This function allows you to view the cost of calls.

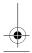

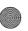

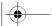

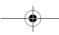

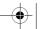

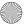

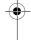

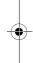

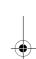

NEC e132 EN.book Page 32 Thursday, June 29, 2006 2:0

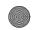

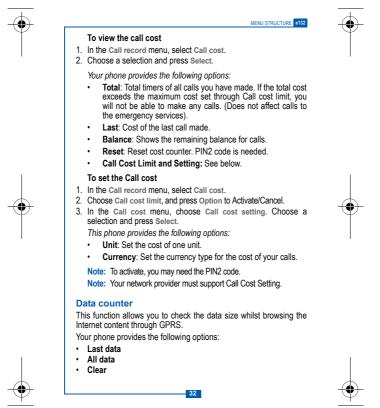

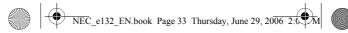

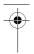

## Settings

#### Time & Date

This function allows you to view and change the date and time settings of your phone.

## To set the Time

- 1. In Standby mode, press Menu and select Settings.
- 2. In the Settings menu, select Time & Date.
- 3. Choose Set time and press Select. Select Set time.
- 4. Enter the time and press OK.

## To set the Time format

- 1. In the Settings menu, select Time & Date.
- 2. Choose Set Time and press Select. Select Set time format.
- 3. Select 12 Hours or 24 Hours and press OK.

#### To set the Date

- 1. In Settings menu, select Time & Date.
- 2. Choose Set Date and press Select. Select Set Date.
- 3. Enter the date and press OK.

## Melody

Melody allows you to select ring tone volume, choose from different ring tones or compose your own ringtones.

#### Ring setting

- 1. In the Settings menu, select Melody.
- Choose Ring setting and press Select. Choose a selection and press Select.
- 3. Choose a melody and press Select.

You can assign different melodies to the following:

Incoming call

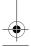

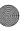

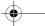

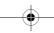

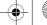

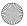

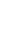

NEC e132 EN.book Page 34 Thursday, June 29, 2006 2:0

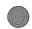

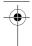

MENU STRUCTURE e13

- Message
- Alarm
- Calendar
- Time Countdown

## **Ring volume**

You can adjust the ring volume to one of six levels.

- 1. In the Settings menu, select Melody.
- 2. Select Ring volume.
- 3. Use • to adjust the ring volume and press OK.

## **Ring or Vibrate**

You can set the phone to ring or vibrate during an incoming call.

- 1. In the Settings menu, select Melody.
- 2. Select Ring or Vibrate.

3. Choose an item and press OK.

Your phone provides the following options:

- 1. Ring only: The phone rings using the ring tone set in the Melody Ring setting menu.
- 2. Vibrate only: The phone vibrates but doesn't ring.
- 3. Ring & vibrate: The phone rings and vibrates.
- 4. Vibrate first: The phone vibrates for a few seconds before ringing.

## Key tone

Select a different keypad tone.

- 1. In the Settings menu, select Melody.
- 2. Choose Key tone and press Select. Select Key sound.
- 3. Choose a key tone and press Select.

## **Display settings**

Your phone allows you to alter the display to suit your preference.

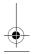

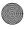

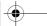

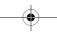

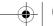

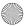

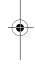

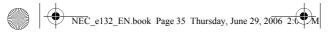

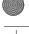

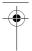

#### Wallpaper

Set a wallpaper for the LCD display in standby mode.

- 1. In the Settings menu, select Display.
- 2. Select Wallpaper.
- Choose a wallpaper from either the Default picture or Saved picture lists.
- 4. Press Select and then OK to confirm.

#### Greeting

This phone allows you to set a greeting animation or briefly display a message when the phone is switched on.

- 1. In the Settings menu, select Display.
- 2. Select Greeting, then choose Animation, Text or Off.
- 3. Press OK to save.

#### **Backlight time**

This specifies the screen backlight duration.

- 1. In the Settings menu, select Backlight time.
- 2. Select Short, Medium or Long.

Note: A longer backlight duration will shorten battery life.

#### Contrast

This specifies the colour contrast on the main display.

- 1. In the Settings menu, select Main display.
- 2. Select Contrast.
- 3. Use to adjust the contrast rate, then press OK.

## Brightness

You can adjust the contrast of the LCD screen.

- 1. In the Settings menu, select Brightness.
- 2. Select the desired brightness level and press OK to confirm.

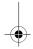

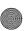

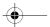

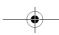

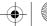

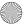

NEC e132 EN.book Page 36 Thursday, June 29, 2006 2:0

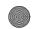

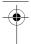

MENU STRUCTURE e132

#### Language

Your phone allows you to change the displayed language.

- 1. In Standby mode, press Menu, Select Settings,
- In the Settings menu, select Language.
- Choose a Language, and press Select.

#### Network selection

Network selection allows you to indicate whether the network used when roaming is selected automatically or manually.

- 1. In the Settings menu, press Select,
- Choose Network select and press Select.
- 3. Choose Auto or Manual and press Select.
  - Note: You can select a network other than your home network only if it has a valid roaming agreement with your home network.

## Call settings

#### Reject list

This allows you to reject calls from certain numbers. To activate. you need to save the numbers that you want to reject in the Reject list. The numbers must first be saved in your phone book.

To activate Reject calls

- 1. In Standby mode, press Menu and select Setting.
- In the Settings menu, select Call setting.
- 3. Select Reject list.
- Select Activate and set to ON.

To add numbers to the Reject list

- 1. In the Reject list, select Edit and choose an empty slot to add a number, then press Select.
- 2. Select Assign single or Assign group. Enter or search for the number and press Select to save.

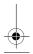

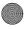

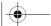

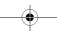

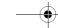

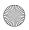

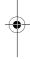

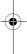

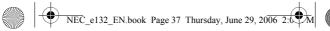

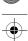

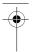

## Time alert

This allows you to set a time reminder during a call.

- 1. In the Settings menu, select Call setting.
- 2. Select Time alert.
- Choose an item, and press Select. Your phone provides the following time alert options:
- Off
- · Each minute
- User setting

Note: The minimum time for User setting is 30 seconds.

## Speed dial

You can set the digit keys ( - to -) as speed dialling numbers for fast shortcut access.

To activate speed dial

- 1. In the Settings menu, select Call setting.
- 2. Select Speed dial, and set to On. press Select to save.
  - Note: Digit key I is already used as a shortcut for your voice mailbox.

## Call waiting

This network service enables you to be informed when someone is trying to reach you during another call.

- 1. In the Settings menu, select Call setting.
- 2. Select Call waiting.
- 3. Choose Activate, Cancel or Status. Press Select to confirm.

## Call divert

You can set the conditions by which calls are diverted to other numbers.

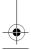

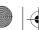

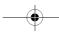

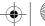

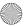

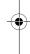

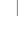

NEC e132 EN.book Page 38 Thursday, June 29, 2006 2:0

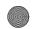

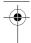

MENU STRUCTURE e132

- To Set call divert
- 1. In the Settings menu, select Call setting.
- 2. Select Call divert.
- 3. Choose when to divert calls and press Select. Select Activate.
- 4. Enter the number your calls will be diverted to and press OK.

Your phone provides the following divert options:

- · Any time: All calls are diverted.
- · When busy: Calls are diverted when your phone is engaged.
- · No reply: Calls are diverted when the call is not answered.
- · Unreachable: Calls are diverted when you have no reception.
- Cancel all: Cancels all call diverts.

#### Security

The phone and SIM card are protected against misuse by several security codes.

#### PIN (4 to 8 digits)

The PIN (Personal Identification Number) code protects your SIM card against unauthorised use. The PIN code is usually supplied with the SIM card.

To activate or cancel the PIN code

- 1. In the Settings menu, select Security.
- 2. Select PIN.
- 3. Choose On or Off and press Select.

Note: The PIN code will be required if you are changing the setting.

#### Phone code

The phone code protects the phone against unauthorised use.

- 1. In the Settings menu, select Security.
- 2. Select Phone code.
- 3. Choose On or Off and press Select.

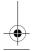

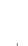

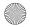

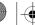

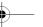

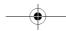

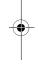

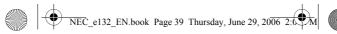

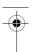

Note: The phone code will be required if you are changing the setting.

#### Auto keylock

This will activate the key lock automatically in idle mode.

- 1. In the Settings menu, select Security.
- 2. Select Auto keylock.
- 3. Choose On or Off and press Select.

#### Call barring

This network service allows you to restrict your calls.

To activate call barring:

- 1. In the Settings menu, select Security.
- 2. Select Call barring.
- 3. Make your choice and press Select.

Your phone provides the following call barring options:

- Outgoing: All outgoing calls are barred.
- · Int'l calls (international calls): International calls are barred.
- ICEH (Internal Call Except Home): When abroad, calls can be made within the current country and to your home country, where your home network provider is located.
- · Incoming: All incoming calls are barred.
- Incoming (Roaming): Incoming calls are barred while using the phone outside your country.
- Code Change: Change call barring code.

Note: Call barring is a network service. A password is needed to change the settings.

## FDN (Fixed Dial Number)

This allows you to restrict your outgoing calls to a limited set of phone numbers.

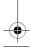

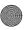

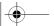

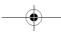

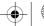

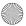

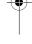

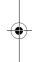

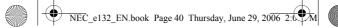

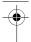

MENU STRUCTURE e132

## To set FDN

- 1. In the Settings menu, select Security.
- 2. Select FDN, enter the PIN2 code and press OK.
- 3. Make your choice and press Select.

Your phone provides the following options:

- Activate
- Member list
- · Add member
- Delete all

Note: To activate, you may need to enter the PIN2 code.

#### Change codes

This allows you to change your current code to a new one. To change the code, you need to enter the current code before you can specify a new one.

To change the codes

- 1. In the Settings menu, select Security.
- 2. Select Change codes.
- Make your choice and press Select. Your phone provides the following code options:
- · Change PIN
- Change PIN2
- Phone code

Note: Please refer to Security on page 38 for further details.

#### Reset all

This allows you to reset your phone to its default configuration. Before resetting, you may need to enter the phone's code.

- 1. In the Settings menu, select Security.
- 2. Select Reset all.
- 3. Key in the phone code and press OK.

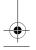

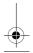

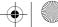

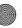

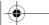

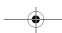

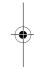

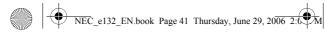

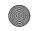

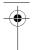

#### Camera

You can use this phone to take photos with the phone's built-in camera and adjust the camera settings.

The camera lens is on the back of the phone, and the display of the phone works as a viewfinder.

If there's not enough memory for new pictures, you need to delete old photos to free up space for new ones.

Note: Do not use the camera when it violates local laws.

## **Camera indications**

- E: Save the photo or video
- : Shutter the photo and take video
- 🖕 : Back
- : Default zoom size
- 🛉 : Zoom in
- 🛫 : Flash light
- : Option menu
- Thoto mode
- Tim: Multi-shot mode
- : In video mode
- : Video play
- : Video record
- Stop recording video
- : Pause
- 🔊: Self timer

## Photo

To take a photo:

- In standby mode, press and hold the camera key to enter camera mode. Select Photo.
- 2. To take a photo, press the camera or 📷 key.
- To save the photo, press the || key. When taking a photo, a shutter sound is heard. The photo is saved in the Picture gallery in the My Data menu.

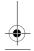

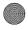

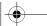

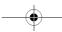

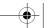

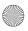

NEC e132 EN.book Page 42 Thursday, June 29, 2006 2:0

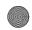

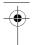

MENU STRUCTURE e132

Note: When you are in photo mode, the screen will show the more icon.

## Multi-shot

To take multi-shot:

- In standby mode, press and hold the camera key to enter Camera mode. Select Photo.
- 2. Press I, and choose Multi-shot.
- 3. Select On or Off.

Note: When you are in multi-shot mode, the screen will show the

Your phone provides the following items for camera settings.

- Self-timer: Set the camera self time. Once the time has elapsed, the camera takes the photo and saves it in the My data > Picture Gallery menu. While the self-timer is running, a beeping sound is heard.
- Date: Show the date in photos.
- Digital Effect: Set your favourite effect in your photos. This phone provides Monochrome, Negative and Sepia effects.
- Quality: Set the photo quality. This phone provides Excellent, Fine and Basic options. Excellent provides the best quality but takes up more memory.
- Picture size: This phone provides Large (640x480) and Normal (128x160) for your options. Large takes more memory.
- Flash light: Turn the flash light On or Off.

## Video

To take Video

- 1. In standby mode, press the camera key to enter camera mode. Select Video.
- 2. To take video, please press  $_{\textrm{MD}^{t}}$  to start recording. Press  $_{\textrm{MD}}$  to stop recording.

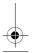

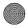

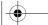

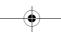

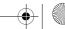

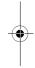

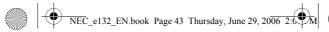

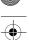

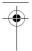

- Press to see the video you have just recorded. To save it, press the key.
- When recording video, a shutter sound is heard. The video is saved in the Video gallery in the My data menu.
- 5. Select 🖕 to take another video or 📺 to enter the Camera menu.

Note: When you are in video mode, the screen will show the en icon.

## Profile

Your phone has the following profiles:

- Normal: Phone is set to the standard profile, which is the factory setting.
- · Meeting: Ring volume is set to low and the key tone is switched off.
- · Outdoor: Ring and key tone volume are set to loud.
- · My profile: Set your preferred settings in this profile.

Note: To quickly access Profiles, press \_ in standby mode.

To activate a Profile

- 1. In standby mode, press Menu. Select Profile.
- 2. Choose a profile and press Select.
- 3. Select Activate.

To edit a Profile

You can personalise the profile settings:

- 1. In the Profile menu, select a profile.
- 2. Select Personalize.

Your can personalise the following options:

- · Ring or vibrate
- Incoming
- Message
- · Ring volume

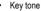

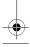

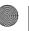

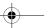

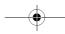

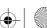

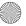

NEC e132 EN.book Page 44 Thursday, June 29, 2006 2:0

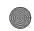

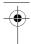

MENU STRUCTURE e132

Note: Press and hold the Jeev key when in standby to activate Silent mode. Silent mode overrides any profile currently activated. Press and hold the Jee key again to turn Silent mode OFF.

## Accessories

## Bluetooth

Your phone supports Bluetooth wireless connections. You can set up a wireless link with a Bluetooth-enabled handset accessory, speakerphone, or handsfree car kit.

## Bluetooth on/off

To turn the Bluetooth function on/off

- 1. In standby mode, press Menu, Select Accessories, Or long press of right navigation key.
- 2. Select Bluetooth.
- Choose Bluetooth on or Bluetooth off, press Select.

## My device

Your phone allows you to search for new Bluetooth devices. It displays a list of device(s) located within range of the phone. If your phone is already connected to a device, your phone will list the connected device name for types.

- : Bluetooth handsfree/earphone
- Image: Bluetooth-enabled computer
- i Bluetooth handset

Note: For more information about Bluetooth wireless connections. refer to the user's guides for your Bluetooth devices.

## Search and add a Bluetooth device to your phone

- 1. In standby mode, press Menu, Select Accessories,
- 2 Select Bluetooth
- Choose Bluetooth on, press Select.

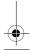

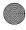

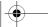

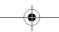

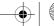

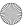

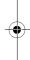

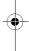

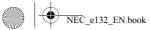

NEC e132 EN.book Page 45 Thursday, June 29, 2006 2:6

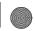

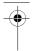

#### e132 MENU STRUCTURE

4. Select My device.

Note: If there is no device in the list, It will display a prompt "No device, search around?". You can search for a device by pressing Yes.

Your phone provides the following options:

Add: Search around bluetooth device.

**Connect**: Connect with a device. The device may need the passcode to pair with your phone.

Set as authorised: Setting the device as authorised will enable it to automatically connect without confirmation.

Rename: Change the device name.

Delete: Delete one device in the list.

Delete all: Delete all devices in the list.

#### Accept a file from the other device

- When you receive a vCard/Picture via bluetooth, A prompt "Receive vCard/Picture from (Device's name)" will be displayed.
- You can select left soft key for "Accept", right soft key for "Reject".

Note: A vCard will automatically save in the phone book. A picture file will save in Public Picture. Fine format via Bluetooth is restricted to BMP, JPG, and GIF files. The file size cannot exceed 30KB.

## Handsfree

Answer an incoming call using a Bluetooth speakerphone or handsfree car kit.

- 1. Pick up the incoming phone by answer key of handset or Bluetooth speakerphone.
- 2. You may switch the phone by pressing Option.
- 3. Select In handsfree or In phone.

Your phone provides the following options:

Add: Search around for handsfree equipment.

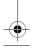

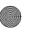

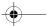

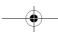

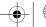

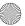

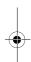

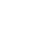

NEC e132 EN.book Page 46 Thursday, June 29, 2006 2:0

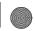

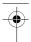

MENU STRUCTURE e132

**Connect**: Connect with the searched handsfree. You will need the passcode to connect with the device.

Incoming call: Select to answer the incoming call by phone or by handsfree equipment.

#### My Phone

You can turn your phone's visibility On or Off.

- 1. In standby mode, press Menu. Select Accessories.
- 2. Select Bluetooth, press Select.
- 4. Select My Phone.

Your phone provides the following options:

Visibility: Set visibility on or off .

Rename: Change your phone's name.

Note: If the visibility is off, the other bluetooth devices will not find your phone.

#### Calendar

In the calendar you can add notes for things such as meetings, birthdays and reminders. The phone sounds an alarm tone when the set date and time arrives.

To add a note and reminder in the Calendar

- 1. In standby mode, press Menu. Select Accessories.
- 2. Select Calendar.
- 3. Choose a day and press Option. Select Make a note.
- 4. Key in the note and press Option and then Save. Confirm the date and time.
- Select Reminder. A dialog confirming the note has been saved is displayed.

Your phone provides the following calender options:

- · View today: View the notes for the specified day.
- View all: View all notes made in the calendar.

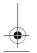

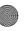

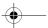

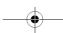

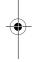

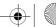

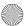

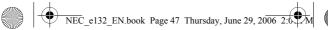

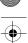

# •

#### e132 MENU STRUCTURE

- Make a note: Add a note for a specified day.
- Delete: Delete a note or all notes made in the calendar.

#### To delete a note

- 1. In the Calendar menu, select Delete.
- 2. Select Delete today, One by one or All.
- 3. Select Yes to confirm.

## Calculator

The calculator in this phone adds, subtracts, multiplies, divides, and converts currency values.

To use the calculator

· In the Accessories menu, select Calculator.

Your phone provides the following options:

- Four way key Left : ÷ (Divide)
- Four way key Right : \* (Multiply)
- Four way key Up + + (Add)
- Four way key Down : (Subtract)
- Left soft key (OK) : = (Equals)
- Wake number 'minus' (e.g. -5)
- Decimal point.

Note: Rounding errors may occur, especially in long divisions.

## Stopwatch

The stopwatch allows you to time an event or record times.

To use the stopwatch

- 1. In the Accessories menu, select Stopwatch.
- 2. Select Start and then press Start.
- 3. Press Split when you want to take an intermediate time. Intermediate timers are listed below the display.
- 4. Press Stop to stop the stopwatch.
- 5. Press Menu to Save or Reset the stopwatch.

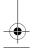

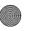

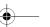

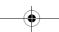

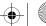

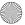

NEC e132 EN.book Page 48 Thursday, June 29, 2006 2:0

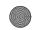

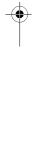

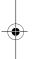

MENU STRUCTURE e132

Note: Using the stopwatch consumes battery power and the phone's operating time will be reduced.

#### Time count down

Set a timer in your phone. The last three seconds are indicated by a beep, at the end a special beep sounds.

To use the Time count down

- 1. In the Accessories menu, select Time count down.
- 2. Enter the length of the countdown and press Start.

#### Alarm

Set the alarm to ring at the time specified. The alarm clock works even when the phone is switched off.

To set the alarm

- 1. In the Accessories menu, select Alarm.
- 2. Enter the time for the alarm and press OK.
- 3. Select Once Alarm or Repeat Alarm.

Note: If Repeat Alarm is selected, you need to enter the days that you wish the alarm to go off. Select each day with the key.

When the alarm rings

Press the left soft key to set Snooze or the right soft key to turn off the alarm.

#### Game

New game options.

- Play: Start a new game.
- Music: Enable or disable music.
- High scores: Show the highest scores.
- · Help: Show the rules of the game.

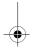

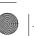

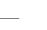

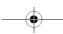

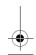

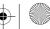

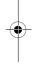

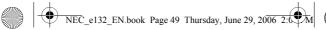

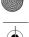

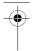

#### My data

#### **Picture gallery**

This folder saves all videos that have been saved from MMS, WAP download or the camera. The videos are automatically saved in the Video gallery. The camera produces video files in Motion JPEG format.

To edit the images

- 1. In standby mode, press Menu, and select My data.
- 2. Select the required Picture Folder.
- 3. Choose a picture and press Select.
- 4. Choose an item and press Select to edit.

Your phone provides the following edit options:

- View: View the pictures saved in the gallery.
- Send MMS: Select a picture and use the MMS function to send it to your friends.
- · Send via Bluetooth: Select a picture and send it via Bluetooth.
- Rename: Rename a picture.
- Save to My picture: Forward the picture to My picture (you will need to enter the password).
- · Delete: Delete the picture.
- · Information: View the file type and size.
- · Delete All: Delete all pictures.
  - Note: When sending pictures via MMS, the file size cannot exceed 100KB. When sending pictures via Bluetooth, the file size cannot exceed 300KB. For Bluetooth transmission, the picture formats is restricted to GIF and JPEG.

Your phone provides the following picture formats:

- EMIE: BMP
- EMS: EMS
- GIF : GIF

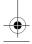

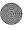

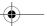

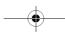

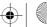

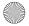

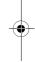

NEC e132 EN.book Page 50 Thursday, June 29, 2006 2:0

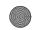

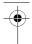

MENU STRUCTURE e132

## ING: JPG

WE: WBMP

Note: If you download any document which cannot be forwarded by MMS or data cable, the Icon will be highlighted by a red mark.

#### Video gallery

This folder contains all videos that have been saved. The videos are automatically saved in the Video Folder. The camera produces Motion JPFG video

Note: Only the Motion JPEG format can be played or saved.

To edit the images

- 1. In the standby mode, press Menu and select My data.
- 2. Select the required Video Folder.
- Choose a picture and press Select.
- 4. Choose an item and press Select to edit.

Your phone provides the following edit options:

- · View: View the videos saved in the gallery.
- · Rename: Rename a video.
- Save to Mv video: Forward the video to Mv video (vou will need) to enter the password).
- Delete: Delete video.
- Information: View the file size and type.
- Delete All: Delete all videos.

Your phone provides the following video format:

🔛: Motion JPEG

## Melody gallery

This folder contains all melodies that have been saved. The melodies are automatically saved in the Melody gallery. You can also send these melodies to your friends in a multimedia message as an e-mail attachment

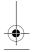

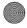

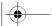

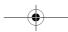

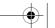

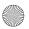

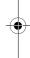

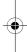

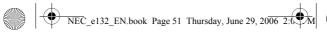

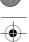

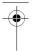

To edit the melody

- 1. In standby mode, press Menu and select My data.
- 2. Select Melody gallery.
- 3. Choose a melody to listen to.

Your phone provides the following selections edit options:

- Rename: Rename a melody name.
- Send MMS: Select a melody and use the MMS function to send it to your friends.
- Send via bluetooth: Select a melody and send it via bluetooth.
- · Delete: Delete the melody.
- Information: View the file size and type.

Note: When sending pictures via MMS, the file size cannot exceed 30KB. For bluetooth function, the melody size cannot excess 300KB.

## Memory Status

This function shows how much memory has been used. The total user memory is 2713KB.

## WAP service

Your phone supports a Web Browser. You can obtain various services such as up-to date news, weather, sport, and other information as well as use e-mail and other Internet services. These services are designed and maintained by WAP service providers.

WAP services use Wireless Markup Language (WML) on their WAP pages. You may not view the normal Internet pages on your phone.

- Note: To activate the WAP service, you may need to contact your service provider.
- Note: Do not switch the phone on when use is prohibited or when it may cause interference or danger.

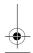

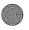

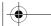

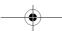

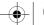

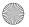

NEC e132 EN.book Page 52 Thursday, June 29, 2006 2:0

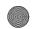

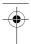

MENU STRUCTURE e132

## WAP setting

- If the settings have already been made by the Service Provider, you may browse immediately.
- If access profiles have already been assigned by your Service Provider, select a profile and activate it.
- Otherwise you may key in the setting manually. For the correct settings, contact your network operator or service provider.

#### Key in the service settings manually

- 1. In the WAP menu, select WAP Profile.
- Choose a profile, press Select, and then select Edit to edit the settings.

You need to enter Homepage, User ID, Password and IP address information in to your phone. To get the information, you may need to contact your service provider.

#### Dial type:

You can access WAP via GSM or GPRS.

- 1. In the WAP menu, select WAP profile.
- 2. Choose a profile, press Select, and then select Edit.
- 3. Select Dial type, and then choose either GSM or GPRS.

To get the GPRS access point, you may need to contact your service provider for the service.

#### Activate WAP settings

After you complete all WAP settings, select Activate from the WAP profile menu.

#### Homepage

To launch the browser from standby mode, press the ... key. Once connected, the homepage is displayed. Content depends on the service provider.

To exit the browser, press the 束 key.

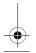

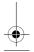

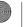

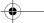

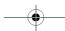

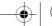

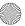

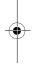

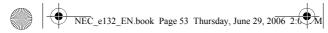

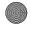

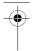

## Bookmark

You can save the addresses of up to five Internet sites for easy access using the Bookmark feature.

#### Go to

Open any web page by entering its URL address.

## Edit bookmark

Create or edit a local bookmark.

- 1. Choose a bookmark and press Select.
- 2. Select Edit.
- 3. Enter the URL address and press OK.

Your phone also provides you the following options:

- · Delete: Delete the selected bookmark.
- · Send address: Open the selected page.

## **Push inbox**

Your phone is able to receive service messages sent by your service provider. Service messages are notifications of headlines or content, and they may contain the address of a WAP service.

To access the Push inbox in standby mode, press Read when you receive a service message. The message is moved to the **Push inbox** when you exit the message.

To Set the Push inbox

- 1. In the WAP menu, select WAP profile.
- 2. Select a profile.
- 3. Choose Edit and then Push access.
- 4. Choose Push access and press OK.
- 5. Select On.

Note: If you select Off, the phone will not receive service messages.

To access the Push inbox menu

In the WAP menu, select Push inbox.

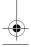

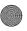

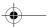

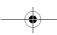

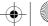

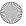

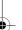

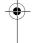

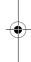

NEC e132 EN.book Page 54 Thursday, June 29, 2006 2:0

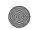

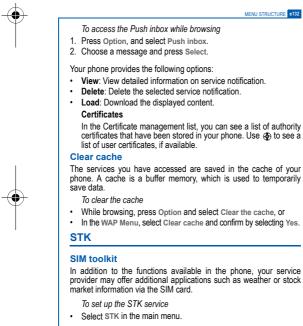

Note: For availability, you need to register for the services with your service provider.

Note: Accessing these services may involve sending an SMS message for which you may be charged.

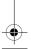

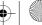

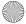

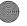

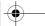

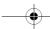

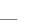

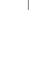

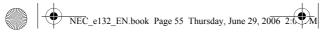

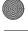

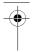

e132 GPRS

# GPRS

GPRS (General Packet Radio Service) is a technology used for sending and receiving data over mobile networks. The applications that use GPRS are WAP services, MMS and SMS messaging, Java application downloading and GPRS dial-up (such as Internet and e-mail). You can set the phone to automatically register to a GPRS network when you switch the phone on.

Note: To use GPRS function, you may need to register for the service with your service provider.

To get the GPRS service

- 1. In the WAP menu, select WAP profile.
- 2. Choose a profile, press Select, and then select Edit.
- 3. Select Dial type, and then GPRS.

## PC sync

Transfer any stored data from the phone to PC or vice versa. The tools to operate this function are available as accessories and are not included in the box. Please contact the outlet where you purchased the product from for availability.

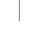

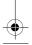

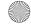

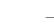

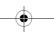

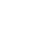

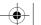

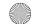